## **GUIDE D'UTILISATION DU COURRIELLEUR LEGER**

Afin de permettre de consulter à distance une boîte aux lettres personnelle (BALP) ou une boîte aux lettres fonctionnelle (BALF) de type POP, un accès à la messagerie est possible à partir du webmail.

### **Accès au COURRIELLEUR LEGER**

Depuis internet, sur un poste extérieur au réseau DGFiP, il est possible d'accéder au service depuis la page d'accueil du PIGP après avoir saisi ses identifiants de messagerie de type prenom.nom.

Lien direct :

<https://portail.dgfip.finances.gouv.fr/portail/accueilIAM.pl>

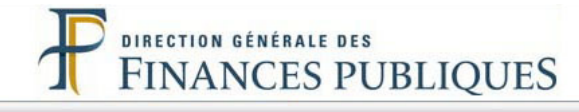

# Bienvenue sur le Portail de la Gestion Publique

L'assistance telephonique des ord

Le PIGP vous permet des échanges numériques et sécurisés entre ordonnateurs et comptables des collectivités territoriales et des établissements publics

#### **Conditions d'utilisation du Portail**

En entrant sur le système d'information de la Direction Générale des Finances Publiques, vous vous engagez à respecter les recommandations de :

- La charte d'usage des Technologies de l'Information et de la Communication (Consulter la charte) - La Politique Générale de Sécurité du Système d'Information (Consulter la PGSSI)

ALERTE ESCROQUERIE : Des escrocs se font passer pour la DGFiP ou la Banque de France, afin de récupérer des identifiants et codes d'accès au portail internet de la gestion publique (PIGP). Ces données ne doivent jamais être communiquées. La plus grande vigilance doit être observée dans un contexte de recrudescence des cas de fraude aux faux ordres de virement (voir plaquette d'information DGFIP).

#### **Authentification**

Saisir la partie gauche (avant l'@) de l'adresse mél ou l'identifiant "-xt" pour les utilisateurs externes :

**Identifiant:** 

Mot de passe :

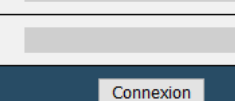

Mot de passe "-xt" oublié?

Une fois connecté, l'utilisateur peut se connecter au courielleur léger via ce bouton qui apparaît dans la liste des applications disponibles :

Courrielleur léger

Une seconde authentification est ensuite nécessaire :

• soit avec l'identifiant correspondant à la partie gauche de votre adresse de messagerie personnelle (prenom.nom) :

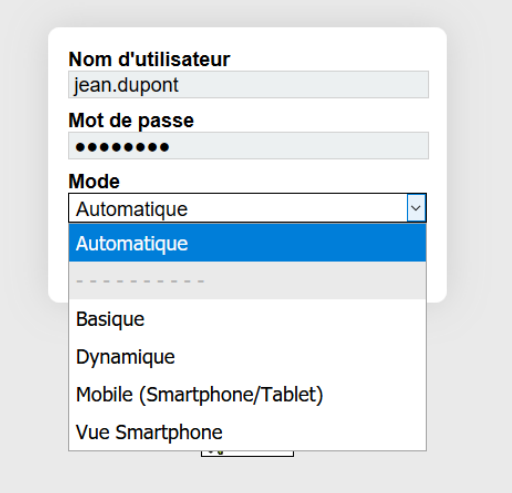

• soit avec l'identifiant de la boîte fonctionnelle :

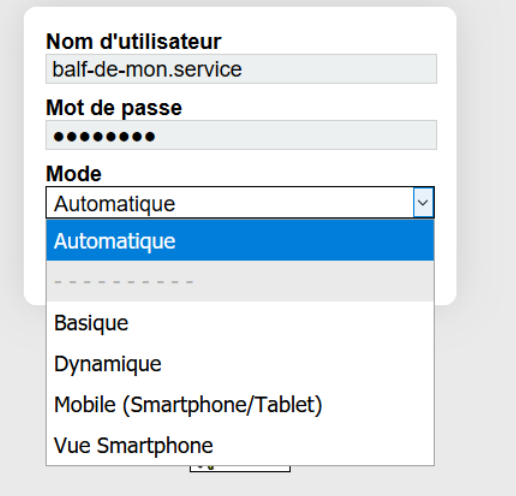

Saisissez l'identifiant et le mot de passe puis validez.

### **IMPORTANT : cas d'échec d'authentification**

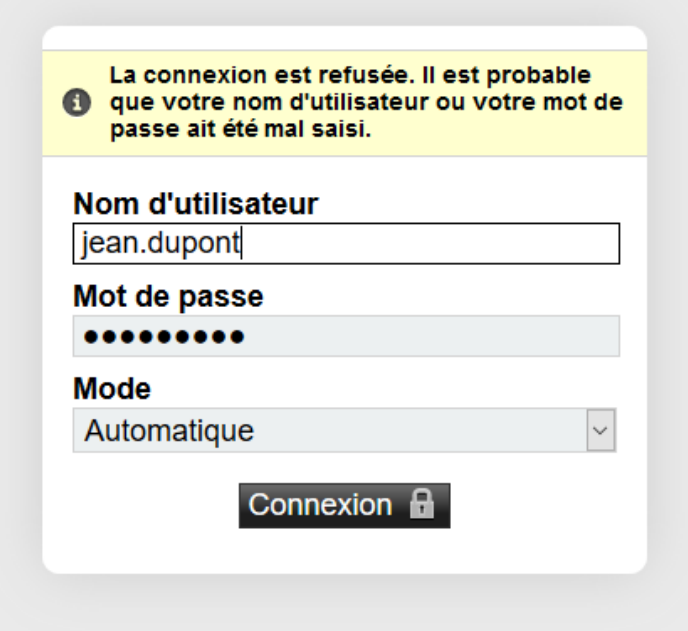

Ce message d'erreur peut s'afficher dans les cas suivants :

- l'utilisateur est inconnu
- le mot de passe est incorrect
- le compte est de type IMAP et ne peut pas se connecter au COURRIELLEUR LEGER

Attention : L'utilisateur doit s'assurer qu'il est bien déconnecté du Webmail avant d'utiliser le Courrielleur léger. Il n'est pas possible d'utiliser les 2 applications en même temps avec le même utilisateur. utilisateur.

Pour cela, si la fenêtre du Webmail est ouverte, cliquer sur le bouton « quitter » .

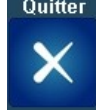

# **Présentation de l'écran**

Après authentification de l'utilisateur et connexion du service, le webmail affiche par défaut la boite de réception comme ci-dessous :

<span id="page-3-5"></span><span id="page-3-4"></span><span id="page-3-3"></span><span id="page-3-2"></span>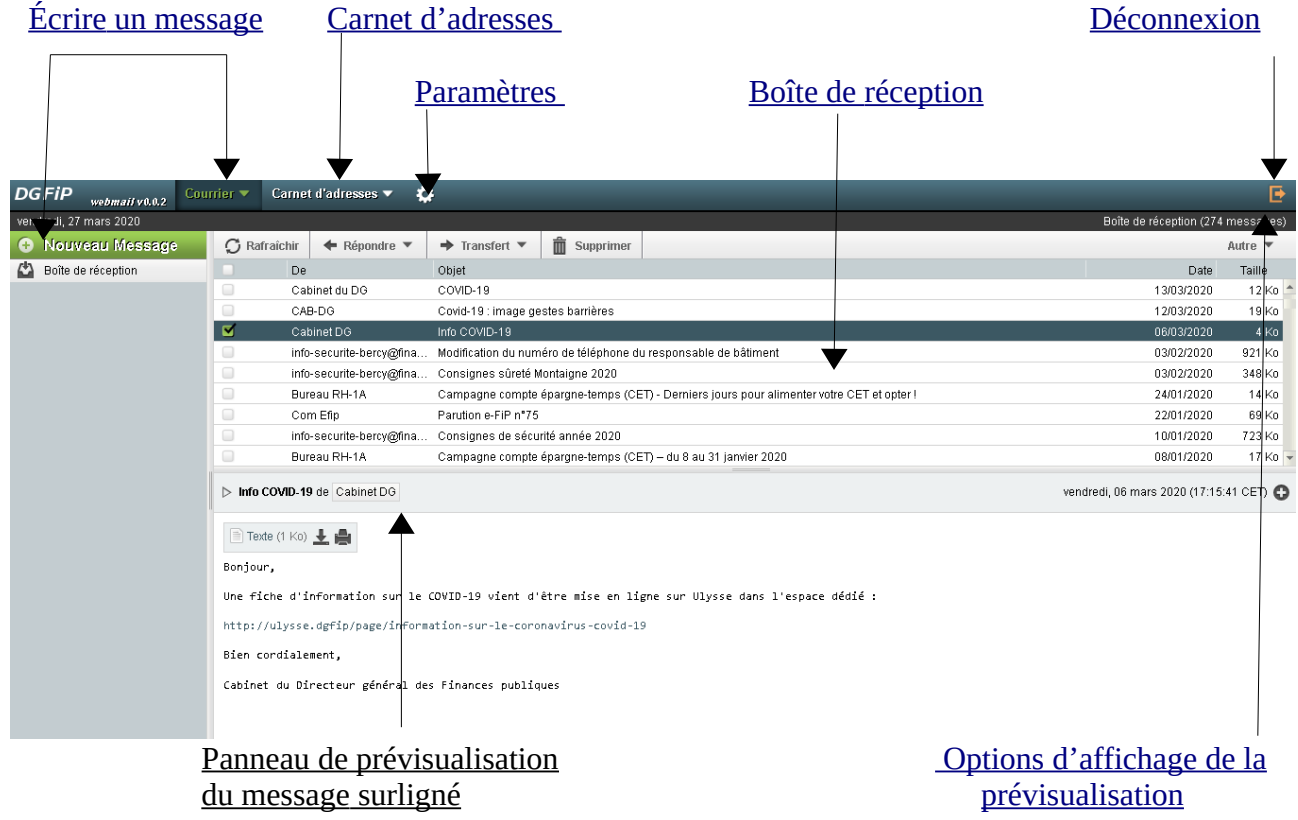

### Le COURRIELLEUR LEGER présente deux boutons en haut à gauche de l'écran : **Nouveau Message** et **Boîte de réception**

Les menus en haut de l'écran sont les suivants :

- <span id="page-3-1"></span><span id="page-3-0"></span>• Courrier → Nouveau Message Ce menu équivaut au bouton **Nouveau Message** situé en haut à gauche de l'écran
- Carnet d'adresses Ce menu permet de rechercher des personnes ou des services dans l'annuaire.
- Paramètres
- Autre Par défaut, la prévisualisation et l'affichage horizontal des messages sont actifs. Il est possible de masquer la prévisualisation des messages et de basculer sur l' affichage vertical des messages.

### **ATTENTION :**

La boîte de réception affiche seulement les messages non lus ou non relevés depuis votre dernière connexion avec THUNDERBIRD sur votre poste de travail fixe habituel.

# **Ouverture d'un message**

Cliquer une fois sur le sujet du message permet d'afficher le message reçu dans le panneau de prévisualisation.

Cliquer deux fois sur le sujet du message permet d'afficher le message dans une nouvelle fenêtre.

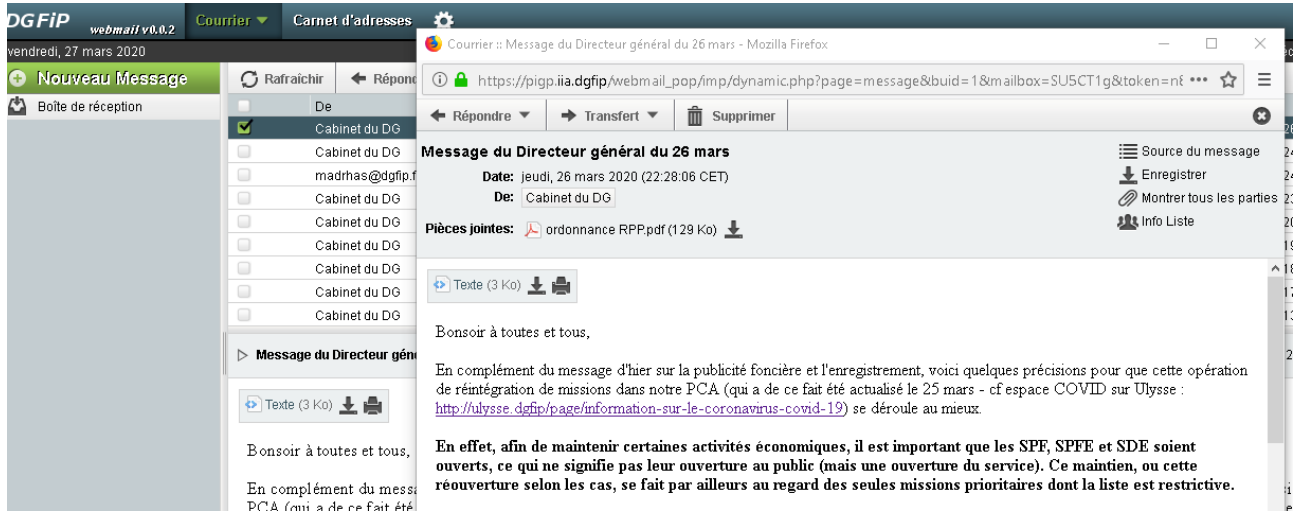

Menu Transfert

- → En pièce jointe (Le message complet sera joint au mail comme une pièce jointe au format EML)
- → Corps du message
- $\rightarrow$  Corps du message avec pièces jointes
- $\rightarrow$  Editer en tant que nouveau
- → Rediriger

Le menu Transfert est également accessible depuis la page principale.

## <span id="page-5-0"></span>**Écrire un nouveau message**

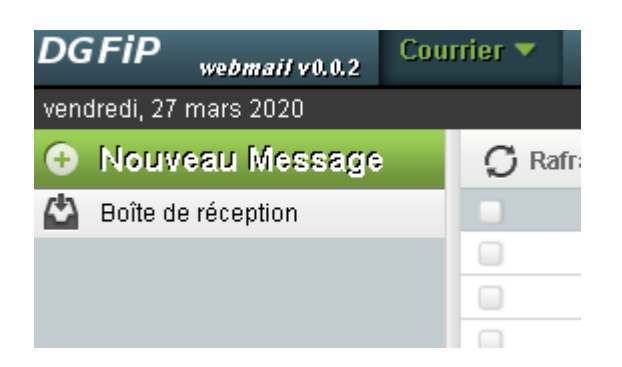

Il existe deux méthodes pour composer un message : par le bouton **Nouveau Message** (à gauche) ou par le menu Courrier → Nouveau Message

#### Une nouvelle fenêtre s'ouvre :

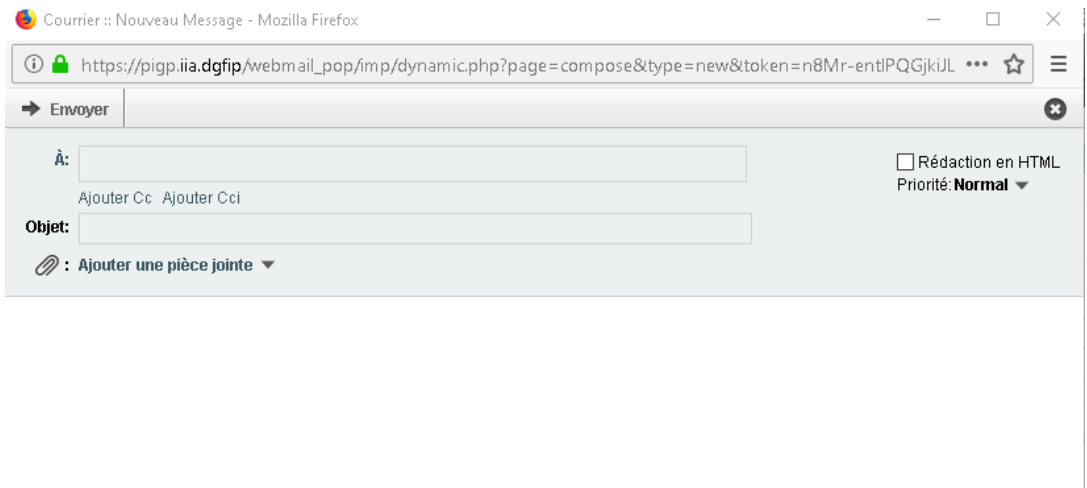

La rédaction du message peut s'effectuer au format texte (format par défaut) ou au format HTML (mise en forme enrichie au moyen de la barre d'outil) comme sur l'écran ci-dessous.

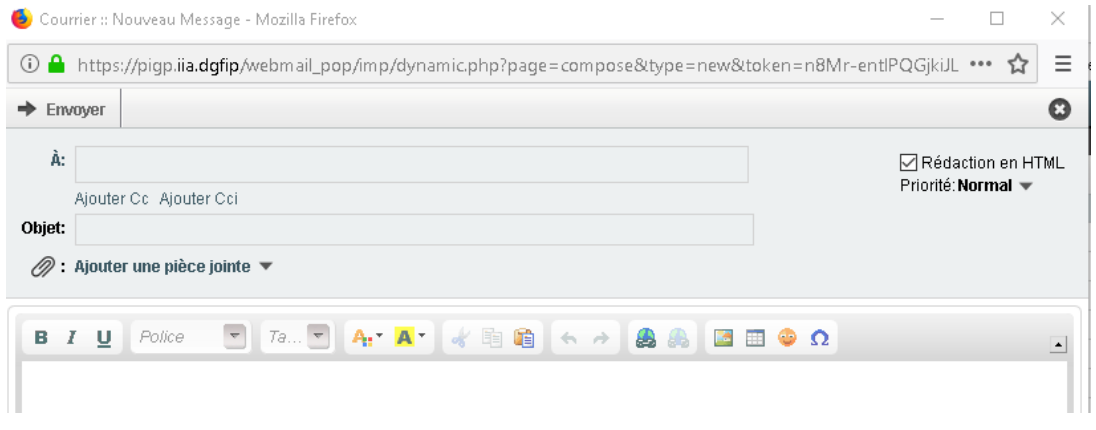

#### **IMPORTANT :**

Pour envoyer un message à plusieurs destinataires en remplissant manuellement le champ des adresses, il est nécessaire de séparer les différentes adresses courriel par une virgule.

Le nombre de destinataires uniques est limité à 20.

#### **ATTENTION :**

Il n'existe pas dans le COURRIELLEUR LEGER de « Corbeille » et aucune demande de confirmation de suppression d'un message n'est affichée à l'utilisateur. Un message supprimé est directement et définitivement perdu.

Il n'existe pas dans le COURRIELLEUR LEGER de dossier « Envoyés » et « Brouillons » comme le propose le client de messagerie THUNDERBIRD. Un message envoyé n'est donc ni enregistré ni consultable par son expéditeur par la suite.

Pensez à reporter dans le champ Cc (copie à) ou Cci (copie cachée à) votre propre adresse courriel avant l'envoi de votre message afin de garder trace de vos envois.

### <span id="page-6-0"></span>**Déconnexion**

L'icône de déconnexion se situe en haut à droite de la page principale.

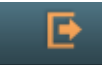

Un clic sur cette icône affiche le message suivant :

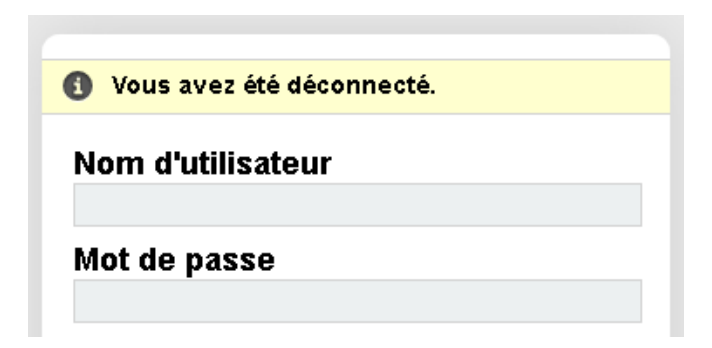

L'utilisateur est déconnecté du service.